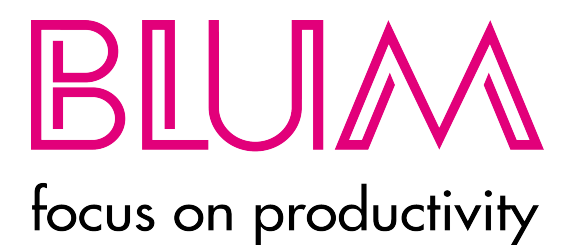

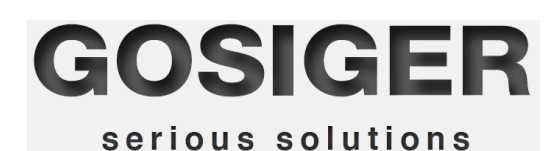

**Blum-Novotest Easy Results Developed by Gosiger**

> User guide 2014

# **Table of Contents**

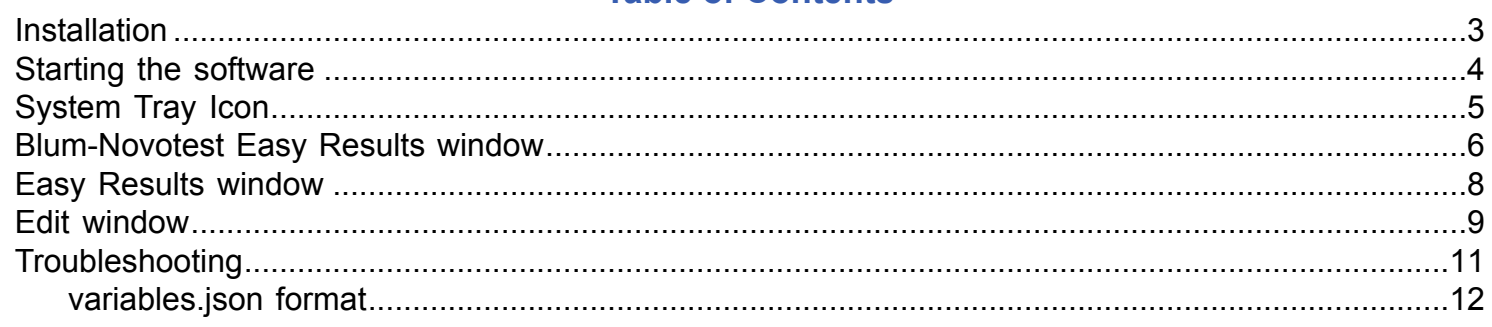

## **Installation**

<span id="page-2-0"></span>Prerequisites: P200, P200A or P300 THiNC API V1.9.1 .Net Framework Version 4.0

To install the run the setup.exe file and follow the instructions given in the installation wizard.

## **Starting the software**

<span id="page-3-0"></span>There are three ways to start the software: The Windows Start Menu, The Windows Desktop or the button on the Okuma Vertical Function Key Menu (see image below).

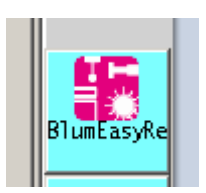

## **System Tray Icon**

<span id="page-4-0"></span>When the Blum Easy Result software is running there will be a Blum Icon in the system tray as seen in this picture. You can bring up the main application window by single or double clicking the icon.

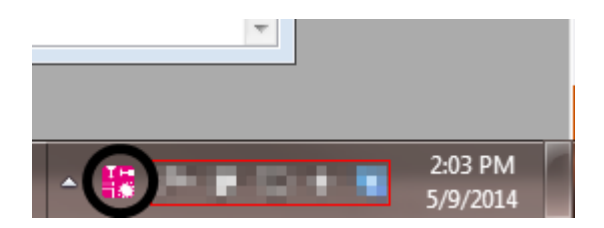

<span id="page-5-0"></span>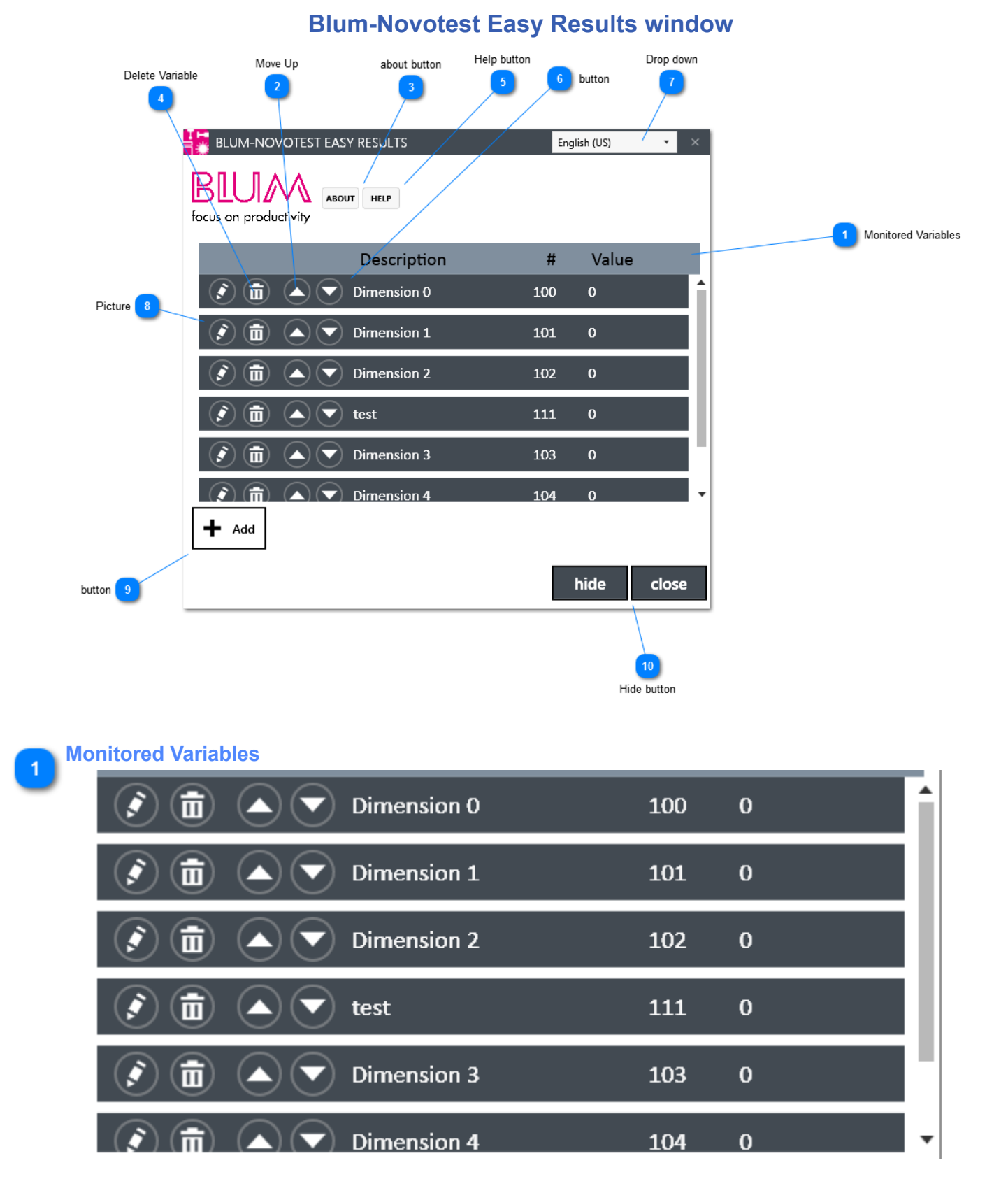

**Move Up**

 $\overline{2}$ 

Move the selected variable up in the list of displayed variables.

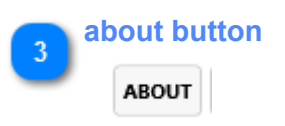

Shows the about window.

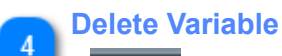

而

Removes this variable from the list of monitored variables.

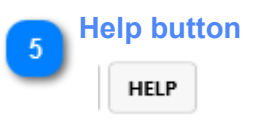

Opens this help file.

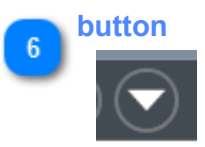

Move the selected variable down in the list of displayed variables.

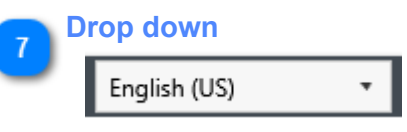

Changes the language of the user interface.

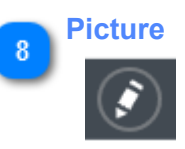

Opens the edit dialog for the selected variable.

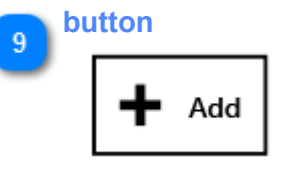

Creates a new variable and adds it to the list.

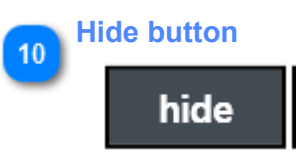

Hides this window. It can be reopened either by double clicking the icon in the system tray or by clicking on the button in the vertical function key menu.

<span id="page-7-0"></span>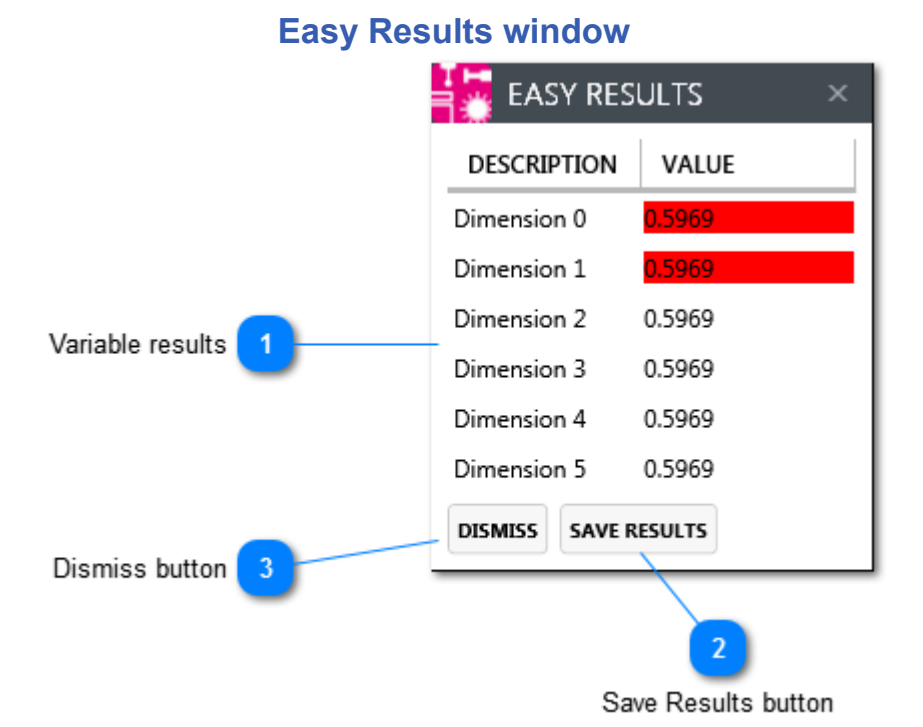

#### **Variable results DESCRIPTION** VALUE Dimension 0 0.5969 Dimension 1 0.5969 Dimension 2 0.5969 Dimension 3 0.5969 Dimension 4 0.5969 Dimension 5 0.5969

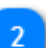

## **Save Results button**

#### **SAVE RESULTS**

Save results to a CSV file located in the 'PROBING RESULTS' folder on the desktop.

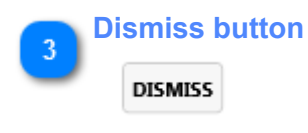

Closes the results window

<span id="page-8-0"></span>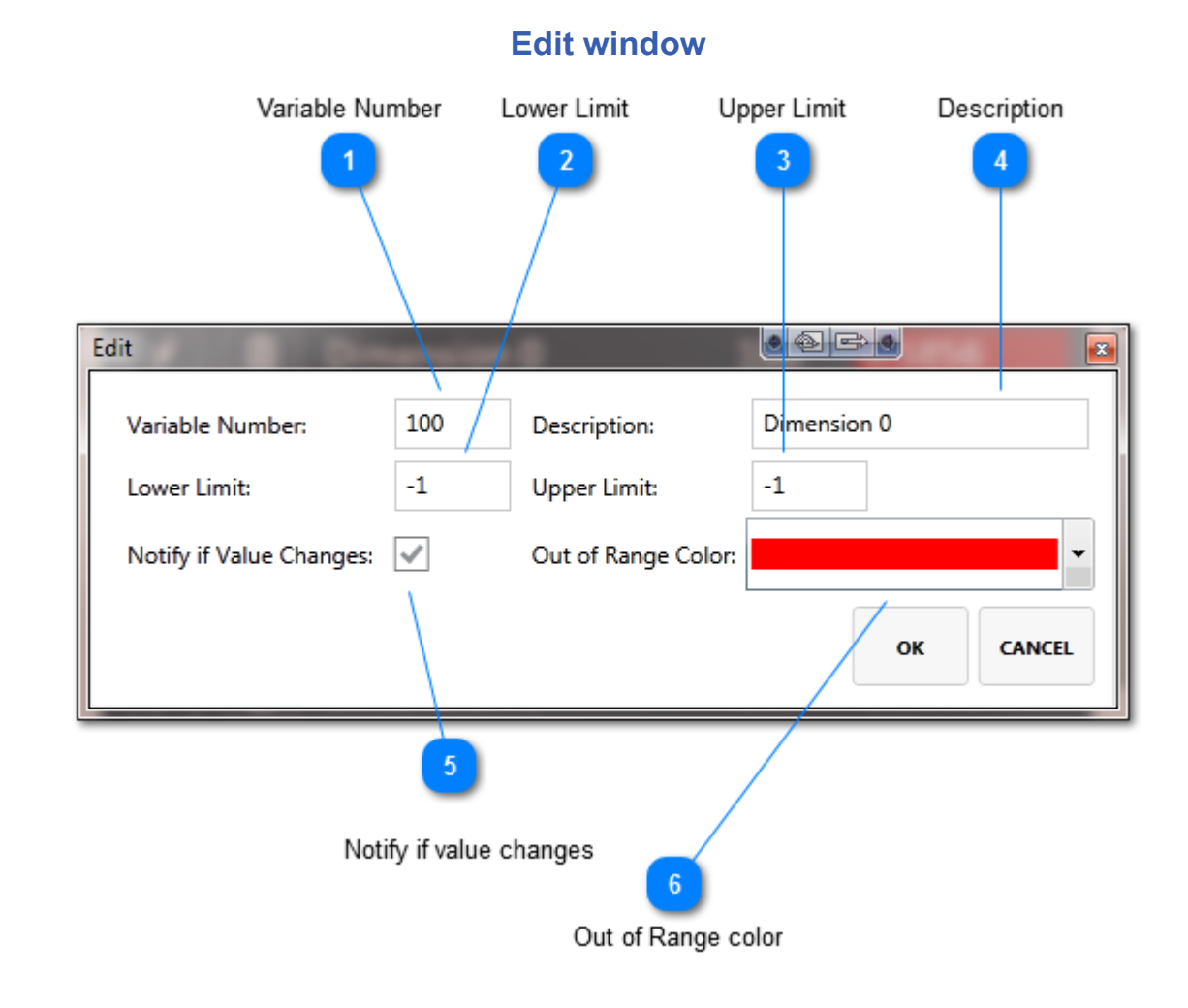

## **Variable Number**

100

The number of the variable you wish to monitor

# **Lower Limit**  $-1$

If the current value of the variable specified in the Variable Number field has a value lower than the value specified here the background of the value display will be set to the color specified by 'Out of Range Color'

## **Upper Limit**

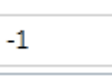

If the current value of the variable specified in the Variable Number field has a value greater than the value specified here the background of the value display will be set to the color specified by 'Out of Rangd Color'

### **Description**

Dimension 0

Name the variable somehting to make it easier to keep track of them.

#### **Notify if value changes**

5

 $\cdot \sqrt{}$ 

Is the box is checked the results window will be displayed whenever the value of the variable specied in the 'Varaibel Number' box changes the results window will be displayed.

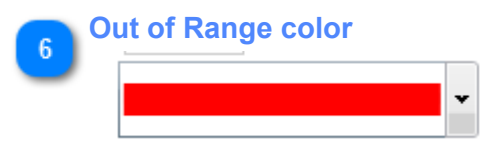

The background color of the 'value' text when it is outside the Lower and Upper Limits.

### **Troubleshooting**

<span id="page-10-0"></span>The log files and variable definition files are stored in the Blum-Novotest folder in My Documents. The folder path is C:\Documents and Settings\[User Name]\My Documents\Blum-Novotest\Blum Easy Results.

If you are experiencing problem with the software please email a copy of the log files from this directory to jweaver@gosiger.com.

The file 'variables.json' located in the Blum Easy Results folder is the definition file describing which variables will be monitored. You can delete this file and restart the application at any time to reset to factory defaults. This file is also portable so that it can be taked from one machine to another.

#### **variables.json format**

<span id="page-11-0"></span>Below is the contents of the default variables.json file located in the Blum-Novotest folder in My Documents. Any changes made to this file will show up the next time the application is started. If you make edits to this file and it becomes corrupt simply delete the file and the default values will be re-written.

```
 {
  "VariableID": "4b0a397c-ec1c-41b9-9539-806da7c503f5",
  "DisplayOrder": 0,
  "HighlightColor": "#FFFF0000",
  "Description": "Dimension 0",
  "VariableNumber": 100,
  "UpperLimit": 0.0,
  "LowerLimit": -1.0,
  "NotifiesOnChange": true
},
{
  "VariableID": "e7eaf9fa-a473-4d01-8e0f-b045f466649a",
  "DisplayOrder": 1,
  "HighlightColor": "#FFFF0000",
  "Description": "Dimension 1",
  "VariableNumber": 101,
  "UpperLimit": 1.0,
  "LowerLimit": -1.0,
  "NotifiesOnChange": true
},
{
  "VariableID": "88e3d039-e0d9-4f65-a51e-47aa0b484bbd",
  "DisplayOrder": 2,
  "HighlightColor": "#FFFF0000",
  "Description": "Dimension 2",
  "VariableNumber": 102,
  "UpperLimit": 2.0,
  "LowerLimit": -1.0,
  "NotifiesOnChange": true
},
{
  "VariableID": "45fe794b-9bc1-427d-ba68-73446abc6b4a",
  "DisplayOrder": 3,
  "HighlightColor": "#FFFF0000",
  "Description": "Dimension 3",
  "VariableNumber": 103,
  "UpperLimit": 3.0,
  "LowerLimit": -1.0,
  "NotifiesOnChange": true
},
{
  "VariableID": "09b267ce-acd8-49a8-8516-e1513405b97e",
  "DisplayOrder": 4,
  "HighlightColor": "#FFFF0000",
  "Description": "Dimension 4",
  "VariableNumber": 104,
  "UpperLimit": 4.0,
  "LowerLimit": -1.0,
  "NotifiesOnChange": true
```
 $\sqrt{2}$ 

```
 },
{
  "VariableID": "ca2c6077-7e13-45b4-a97b-1f5b975794ea",
  "DisplayOrder": 5,
  "HighlightColor": "#FFFF0000",
  "Description": "Dimension 5",
  "VariableNumber": 105,
  "UpperLimit": 5.0,
  "LowerLimit": -1.0,
  "NotifiesOnChange": true
}
```
]